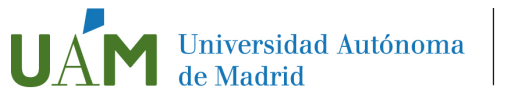

Escuela de Doctorado

**SUBIR PIFP**

## **SISTEMA DE GESTIÓN ACADÉMICA DEL DOCTORADO. MANUAL PARA DOCTORANDOS Y DOCTORANDAS**

Una vez formalizada la matrícula en el Programa de Doctorado, el doctorando o la doctoranda debe gestionar los siguientes aspectos a través de la aplicación informática de gestión (Tercer Ciclo Sigma):

- Realizar el Plan de Investigación [y Formación Personal](#page-2-0)
- Elaborar los *informes anuales*
- Gestionar el Documento de Actividades

## <span id="page-0-0"></span>**I. ACCESO A "TERCER CICLO SIGMA"**

El acceso a la aplicación informática de Tercer Ciclo Sigma puede realizarse desde la página del Estudiante en trámites y gestiones, entrando en el Enlace de Servicios Sigma para el alumno.

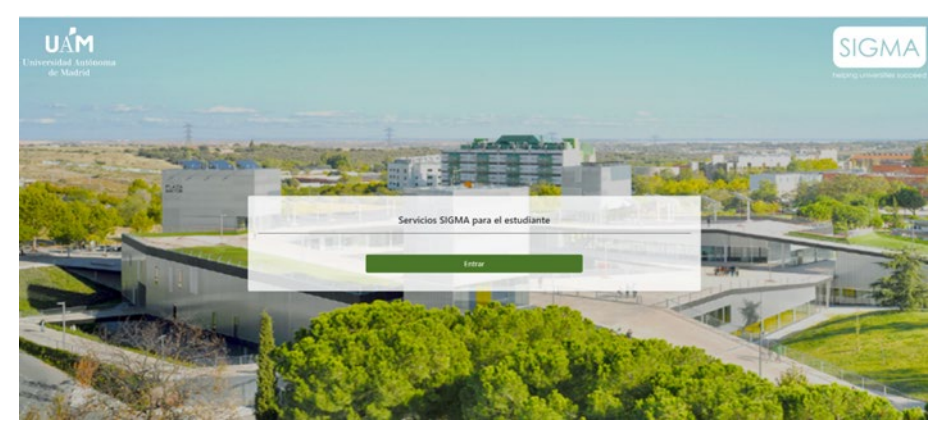

(haga "*click*" en la imagen para acceder)

El doctorando o la doctoranda deberá identificarse como usuario/a con su correo electrónico [\(nombre.apellido@estudiante.uam.es\)](mailto:nombre.apellido@estudiante.uam.es) y su contraseña. (si aún no lo tiene, son funcionales las claves asignadas a cada persona y que ha utilizado en la aplicación de admisiones de doctorado).

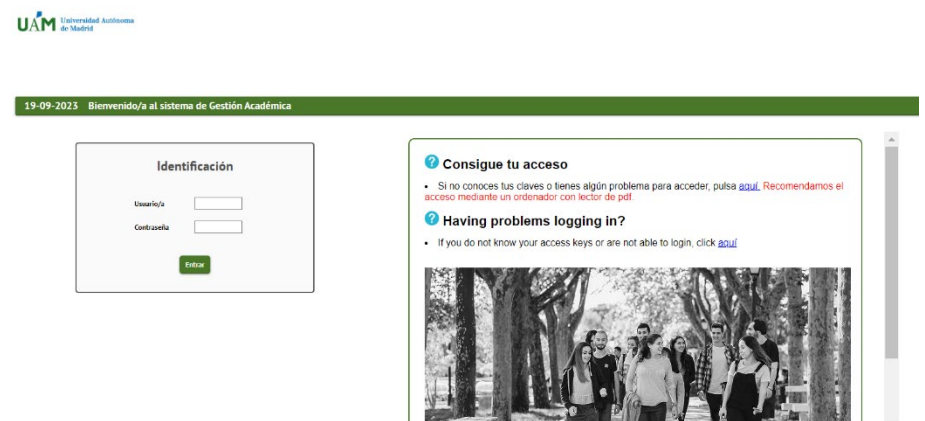

En la nueva ventana aparecerán todos los módulos de Sigma a los que tienen acceso los estudiantes:

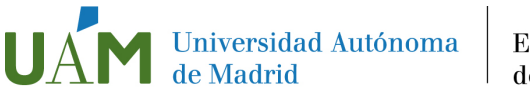

Escuela de Doctorado

Expedientes Sigma (1) visualiza los datos de su expediente académico, incluyendo la tutela matriculada cada curso, y su calificación,

Matrícula (2) visualiza los datos de su matrícula y permite la renovación anual de la misma, al inicio de cada curso académico.

Otra formación UAM (3) permite la matriculación en los cursos de formación o actividades transversales ofertados por la Escuela de Doctorado de la Universidad.

Tercer Ciclo Oficial (4) contiene toda la información asociada al desarrollo de la tesis doctoral

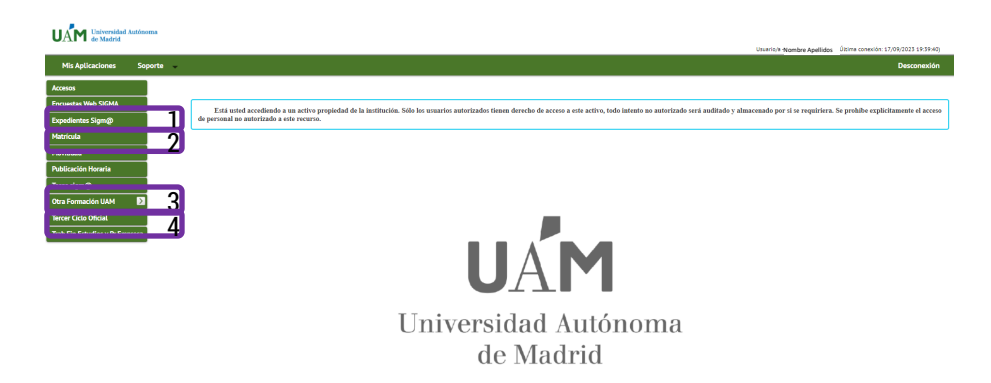

Para acceder a la documentación asociada a la realización de la tesis hay que entrar en "Tercer Ciclo Sigma". En esta aplicación se adjuntarán el plan de investigación y formación personal, los informes anuales y las actividades formativas a medida que hayan realizado a lo largo de la tesis.

Una vez dentro de "Tercer Ciclo Sigma" al doctorando/a le aparecerá la lista de expedientes que tenga en la

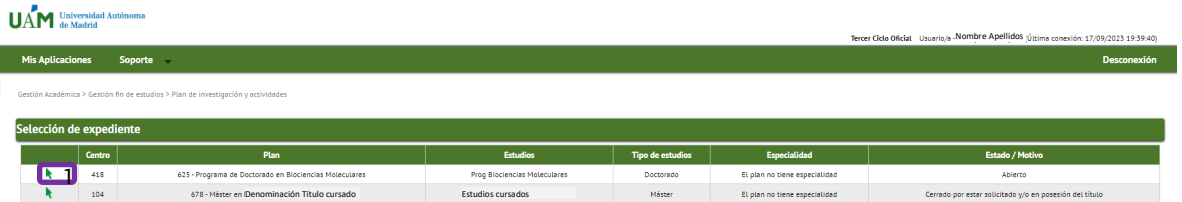

Universidad y deberá seleccionar el Programa de Doctorado en el que se haya matriculado. Se selecciona pulsando el icono (1). Se abrirá una nueva ventana de localización y selección de inscripción y seguimiento.

Si solamente tiene el Programa de Doctorado le aparecerá directamente esta ventana. En esta ventana tiene dos iconos que le permitirán

- (1) visualizar la documentación asociada al expediente ᅮ
	- (2) modificar y añadir documentación al expediente

 $\mathcal C$ 

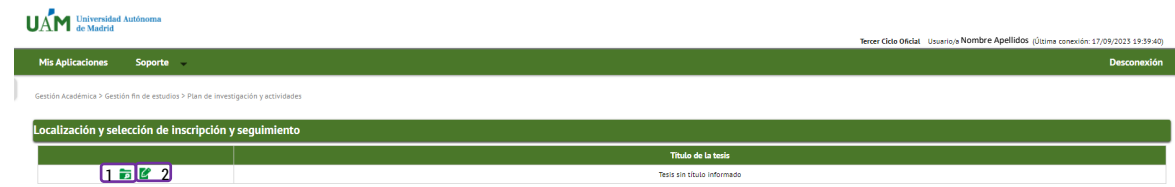

El icono de consulta (1) no permitirá realizar cambios en la información que se visualiza. Para hacer cualquier modificación hay pulsar en el icono  $\mathcal{L}(2)$ 

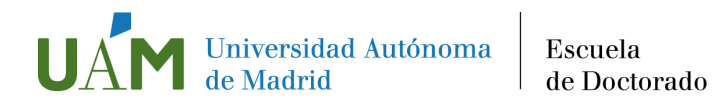

## <span id="page-2-0"></span>**II. PLAN DE INVESTIGACIÓN Y FORMACIÓN PERSONAL (PIFP)**

El doctorando debe adjuntar su Plan de Investigación y Formación Personal (PIFP) en la aplicación Tercer Ciclo Sigma

## ¿Como adjuntar el plan de investigación y formación personal?

a) Hay que acceder a la pestaña "Plan de investigación" en la aplicación ["Tercer Ciclo Sigma"](#page-0-0)

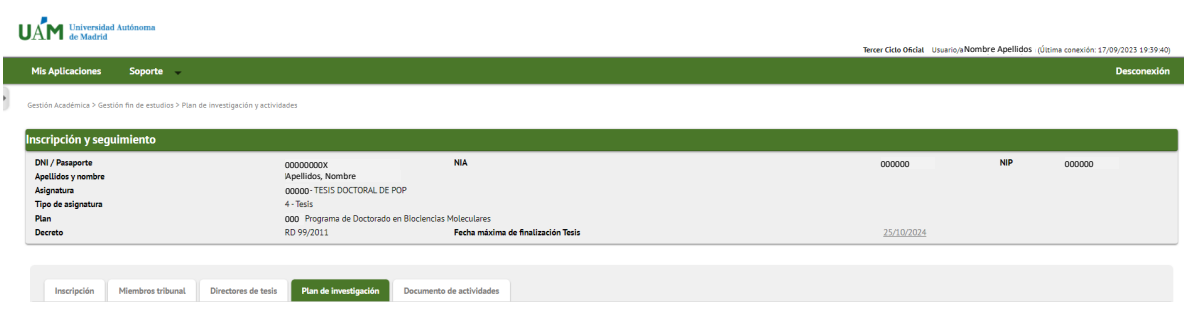

Antes de subir el documento con su plan de investigación y formación hay que completar los datos de los distintos campos del formulario

En el campo "Descripción" (1) se deberá poner el nombre del plan de investigación y formación que se va a realizar. *Se recomienda la siguiente redacción para la descripción:*

*PIFP 1ª Entrega (para el primer documento que se adjunta)* 

*PIFP 2ª Entrega*

*PIFP 3ª Entrega*

*… y así sucesivamente*

Seleccionar la fecha del documento que se va a adjuntar, mediante el calendario desplegable (2) así como seleccionar el curso académico (2) y la opción "Primera revisión" (2) cuando se trate de la versión que el tutor debe revisar por primera vez. La fecha de aceptación no se completa; la rellenará el tutor/director.

Para adjuntar el documento hay que pulsar el icono  $\blacksquare$  Adjuntar (3)

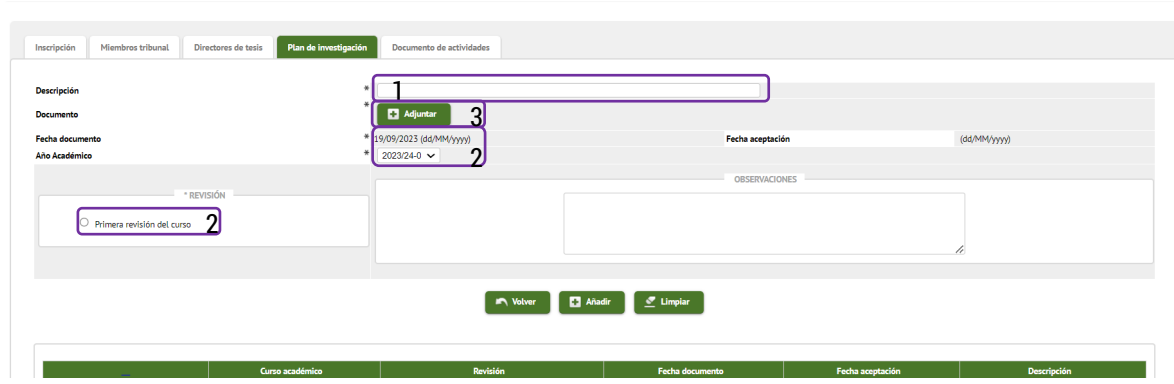

b) Tras hacer clic a "Adjuntar" se abrirá una ventana emergente en la que podrá anexar el documento desde su almacenamiento en el ordenador (1). Hay que tener habilitadas las ventanas emergentes del navegador. Pulsar en Aceptar (2) para completar el proceso.

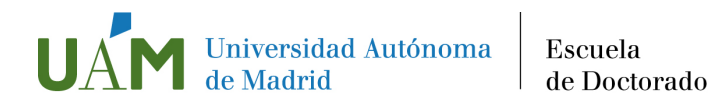

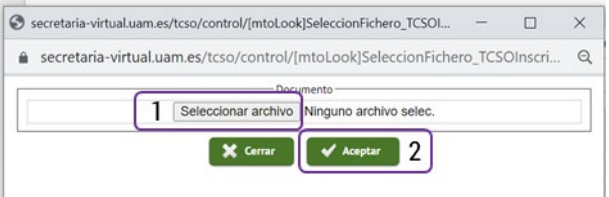

c) Si el archivo se ha cargado correctamente, en la pestaña del Plan de Investigación podrá verse el nombre del archivo (1)- Para incorporarlo al expediente hay que pulsar en "Añadir" (2)

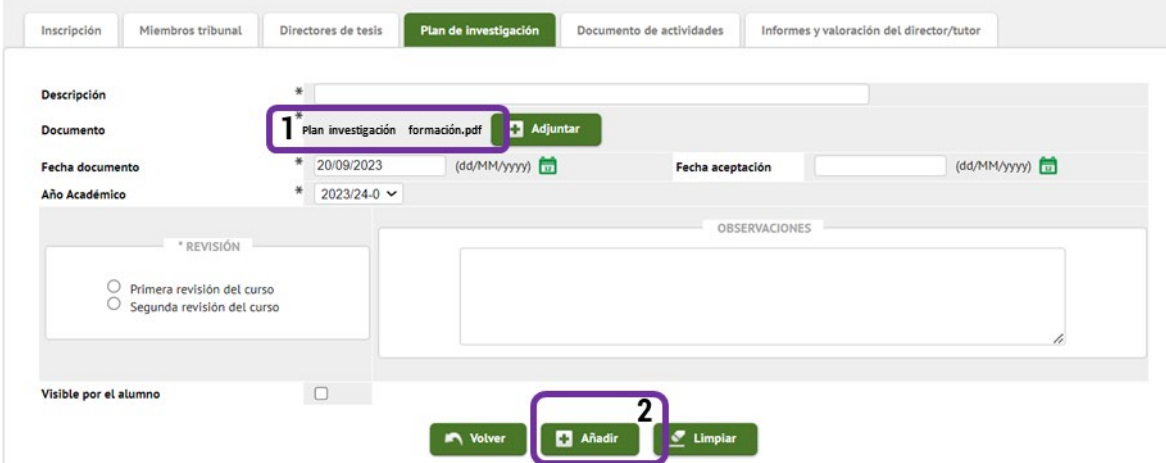

Si se ha añadido correctamente, aparecerá en la parte inferior de la pantalla

d) Comunique a su director/a y a su tutor/a que ya pueden revisar el plan de investigación y formación personal. Este se puede descargar ( $\bullet$ ), visualizar ( $\bullet$ ), modificar ( $\bullet$ ) o borrar ( $\star$ ) (1) hasta que sea aceptado por el tutor/director.

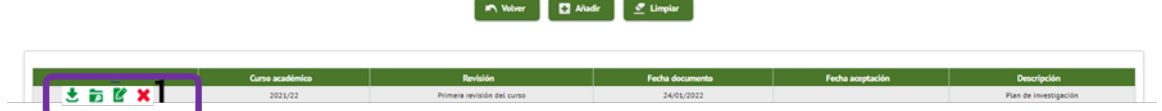

Se podrán adjuntar tantas versiones del plan de investigación y formación personal como se necesite, en función de las sugerencias recibidas por su tutor/a y director/a. Las distintas versiones de los documentos irán apareciendo en la parte de debajo de la pantalla.

Una vez que el tutor/a haya aceptado el plan de investigación y formación definitivo, aparecerá la fecha de aceptación (1), y el plan de investigación solamente se podrá consultar y descargar (2)

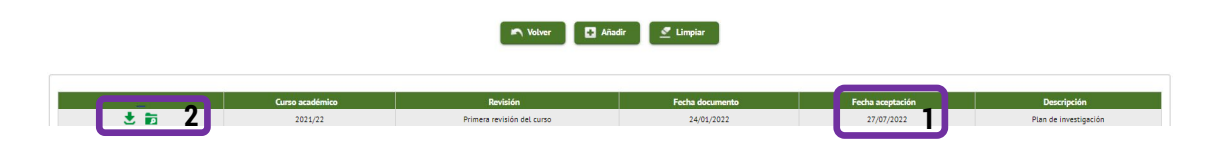

La "Segunda revisión" solo se marcará si el doctorando debe realizar un nuevo Plan de Investigación y Formación Personal por no haber superado la primera evaluación de la Tutela Académica de Primer Año, procediéndose de la misma manera.